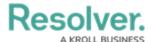

# **Adding a Table Calculation**

Last Modified on 09/15/2023 1:53 pm EDT

Our new Dashboard feature is available upon request for the initial launch phase. Please contact your Customer Success Manager if you'd like to schedule implementation with our Services team.

#### **Overview**

Table Calculations allows users to create new columns of data based on predefined aggregate functions (e.g., Running Average, Running Sum, Running Min, etc.) using Column Data from the Columns loaded in the Columns field.

#### **User Account Requirements**

The user account you use to log into Resolver must have Administrator permission to use the Dashboard Data Set Builder.

### **Related Information/Setup**

Please see the corresponding article below for Information on Adding a Table/Group Table to a Dashboard.

• Adding a Table/Group Table to a Dashboard

### **Navigation**

1. From the *Home* screen, click on the **System** icon.

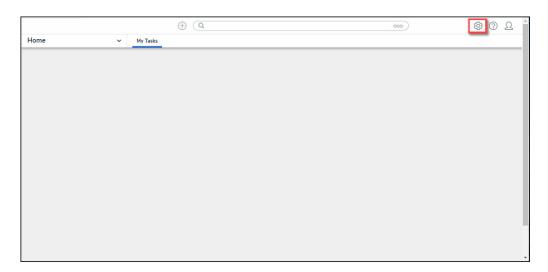

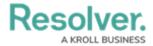

#### System Icon

2. From the *Admin Overview* screen, click on the **Dashboard Builder** tile under the **Advanced Reporting** section.

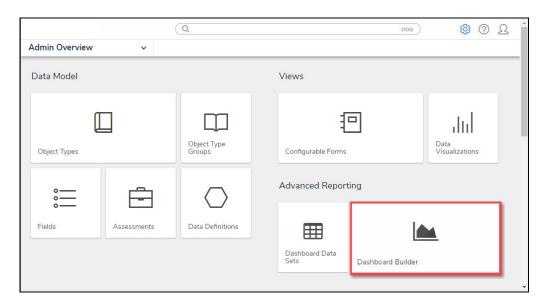

Dashboard Data Sets Tile

3. From the *Dashboard Builder* screen, click on a **Dashboard Name**.

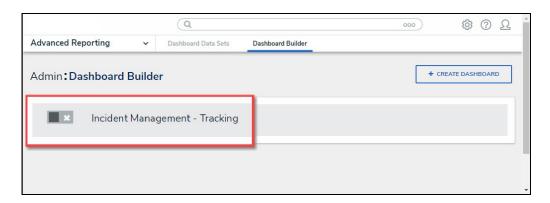

Dashboard Name

## **Adding Multi-Column Sort to a Table**

1. From the *Dashboard* screen, find an existing Group Table on the Dashboard.

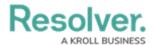

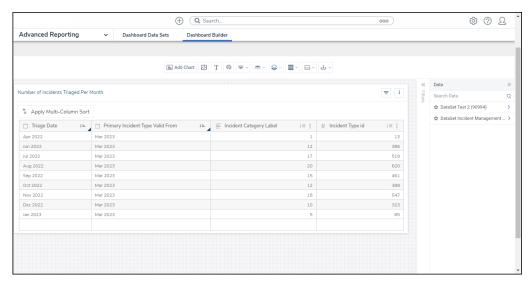

Group Table View

2. Click the **More Options** icon on the Group Table View and select **Edit** from the dropdown menu.

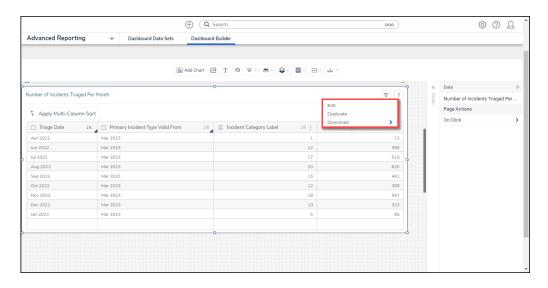

**Edit** 

3. From the *Chart* screen, select the **General** panel from the **Configuration** panel.

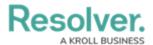

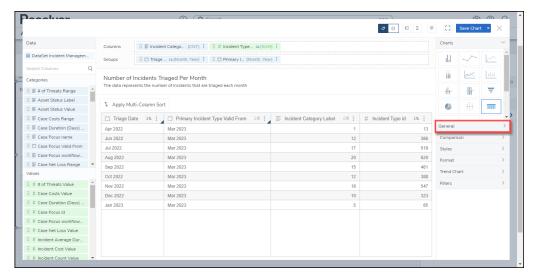

General Panel

4. Click the **Table Calculations** panel.

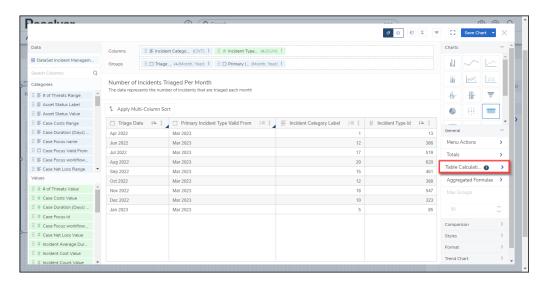

Table Calculations Panel

5. Click the +Add Table Calculations link.

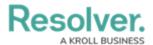

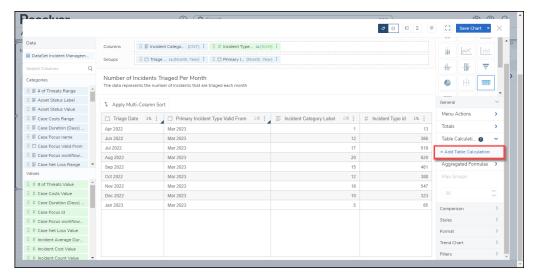

+Add Table Calculations Link

6. Click the **Table Calculations 1** panel.

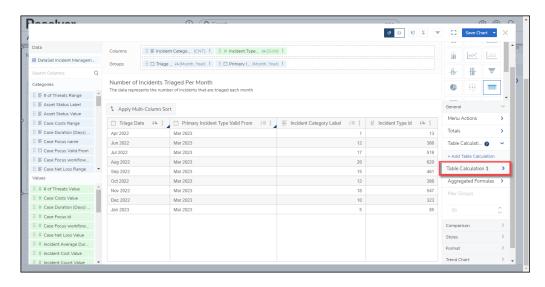

Table Calculations 1 Panel

7. Select a Column to create the new Table Calculation Column from the **Columns** dropdown menu. Only Categories and Values in the **Columns** field will appear in the dropdown menu.

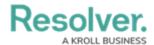

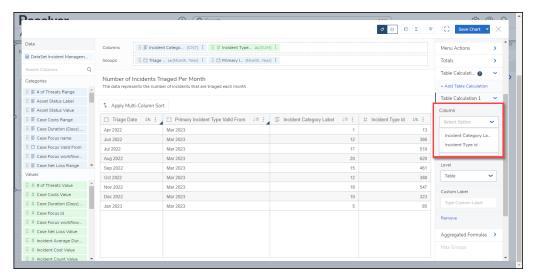

Columns Dropdown Menu

8. Select a Calculation Type to create the Table Calculation Column from the **Calculation Type** dropdown menu.

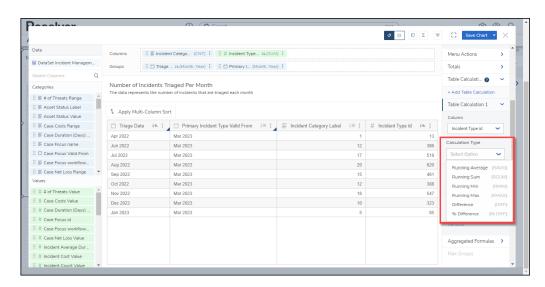

Calculation Type Dropdown

- Running Average (RAVG): The Running Average type calculates a new average by dividing the first row's value in the source column (Column dropdown menu) by the numb0er of row values (1). To calculate the next value, you would add the first two row values from the source column, divide by the number of row values (2), and so on.
- Running Sum (RSUM): The Running Sum type calculates a new sum value by adding the value in the source column (Column dropdown menu) to the value from the previous rows in the source Column.
- Running Min (RMIN): The Running Minimum type compares the value in the current row in the source column (Column dropdown menu) to the previous minimum value. If the value in the source column is less than the previously computed minimum

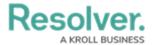

value, then the new running minimum value is updated with the lower value.

- Running Max (RMAX): The Running Maximum type compares the value in the current row from the source column (Column dropdown menu) to the previous maximum value. If the value in the source column exceeds the previously computed maximum value, the new running maximum value is updated with the higher value.
- **Difference:** The **Difference** type is a row-by-row type of calculation that compares the difference between two values (the current value subtracted from the previous value) of an aggregated column. The calculation is recalculated every time an event is applied to the chart, such as sorting, filtering, new records added, groups edited/removed/added, or when max data points are applied.
- **W Difference:** The **Percent Difference** type is a row-by-row calculation. The calculation is performed on a table-down basis. All values in the column are consistently compared to the same value in the previous row throughout the entire Table. The calculation is recalculated every time that an event is applied to the chart (e.g., Sorting, Filtering, New Records, Groups edited/removed/added, and Max Data points applied). The calculation is based on the following formula:
  - Percent Difference = (value previous value) x 100 / previous value
- 9. Select a Level from the **Level** dropdown menu. The **Level** dropdown appears when more than one group is loaded in the Group field. The **Level** dropdown allows users to select what level the Table Calculation is applied. Select **Table** to apply the Table Calculations to the whole table.

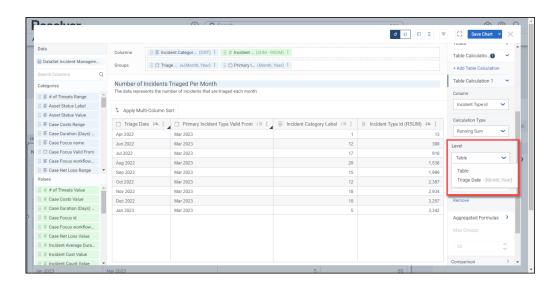

Level Dropdown Menu

 Enter a Customer Label for the Table Calculation in the Custom Label field. The Custom Labor will appear on the Configuration Panel instead of the default Table Calculation 1 label.

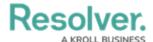

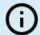

#### Note:

The Custom Label field will save after you add a new label and click outside of the Custom Label field.

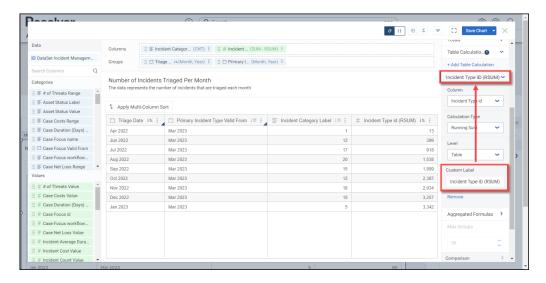

Custom Label

11. (Optional) Click the Remove link to delete the Table Calculation from the Table.

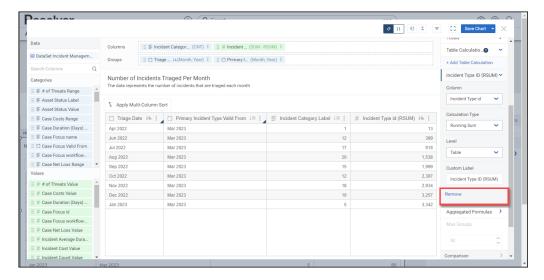

Remove Link

12. Click the **Save Chart** button to save your changes.